# Webkassa (Казахстан)

- [Подключение принтера чеков и настройка драйвера](#page-0-0)
- $\bullet$ [Настройка](#page-1-0)
	- [Настройка соотнесения налогов](#page-2-0)
	- [Настройка соотнесения типов оплаты](#page-2-1)
	- [Настройка соотнесения отделов](#page-2-2)
	- [Настройка соотнесения единиц измерения товара](#page-2-3) [Настройка соотнесения символов казахского алфавита](#page-3-0)
	- [Шаблоны документов](#page-3-1)
	-
- [Чеки продажи и возврата](#page-4-0)
	- [Передача ИНН/БИН покупателя](#page-4-1) [Передача адреса покупателя](#page-4-2)
- [Проверка счетчиков в смене и в ФР](#page-5-0)

Программный ФР Webkassa поддерживает следующие операции:

- закрытие чеков:
	- продажи,
	- возврата,
	- возврата по чеку продажи,
	- внесения,
	- выема.
- печать отчетов:
	- x-отчет,
	- x-отчет по отделам,
	- z-отчет.

Операции выполняются посредством отправки запросов к удаленному сервису Webkassa.

# <span id="page-0-0"></span>Подключение принтера чеков и настройка драйвера

Подключение принтера чеков и настройка драйвера Webkassa осуществляется в Сервисном меню через [Менеджер оборудования.](https://docs.artix.su/pages/viewpage.action?pageId=12453291)

Для подключения необходимо последовательно выполнить следующие действия:

1. Указать принтер чеков или ФР для осуществления печати чеков:

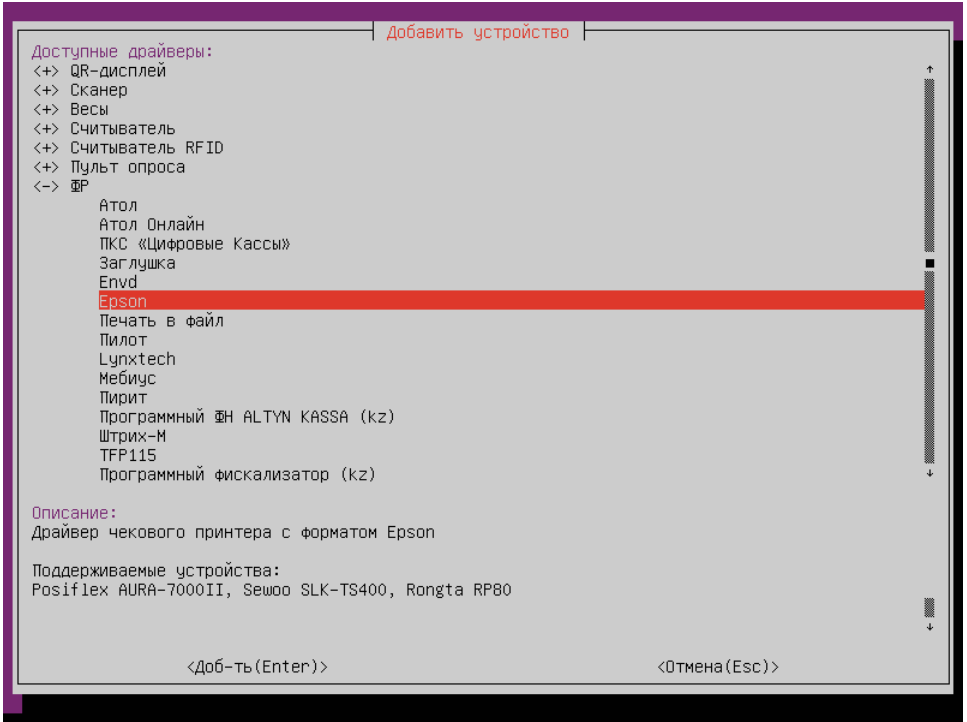

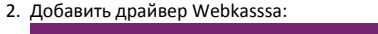

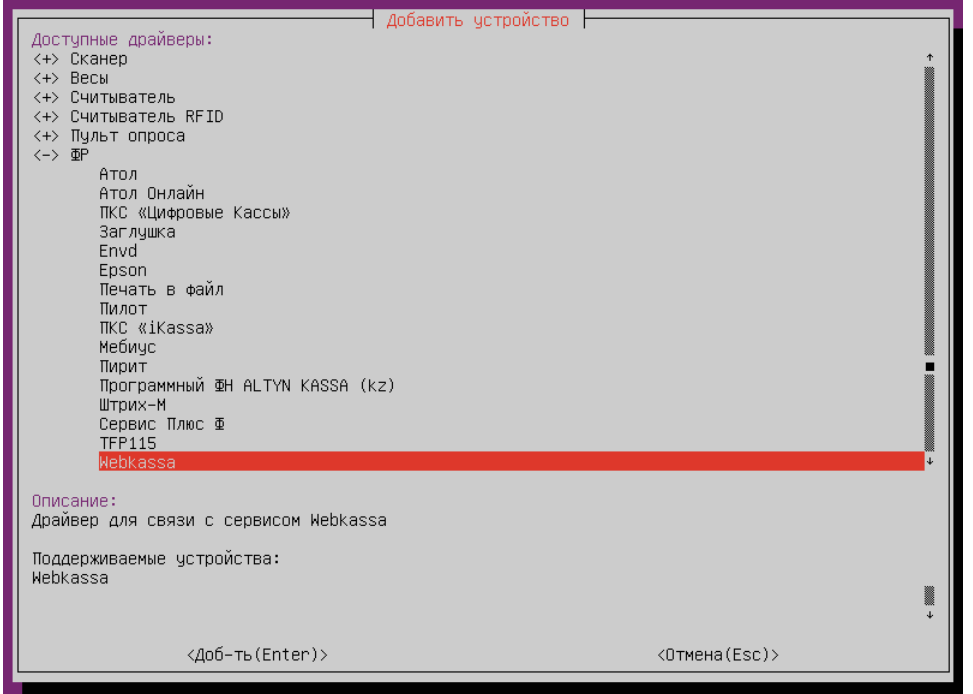

3. Настроить параметры драйвера:

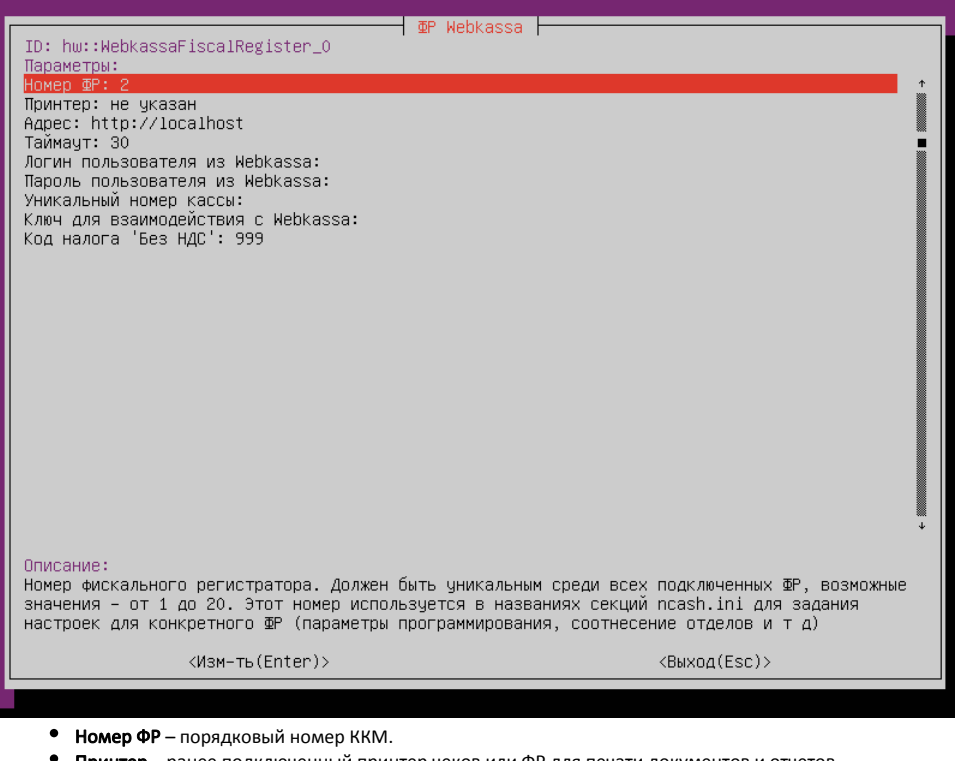

- Принтер ранее подключенный принтер чеков или ФР для печати документов и отчетов.
- Адрес адрес сервиса Webkassa.
- $\bullet$ Таймаут – таймаут ожидания ответа от сервиса Webkassa (в секундах).
- $\bullet$ Логин пользователя из Webkassa - логин для доступа к сервису.
- Пароль пользователя из Webkassa пароль для доступа к сервису.
- Уникальный номер кассы заводской номер кассы.
- Ключ для взаимодействия с сервисом Webkassa ключ, который передается в запросах к сервису.
- $\bullet$ Код налога 'Без НДС' – код для передачи налога без НДС в ФР. По умолчанию 999.

# <span id="page-1-0"></span>Настройка

Для корректного закрытия и печати чеков необходимо настроить соотнесение налогов, типов оплаты, отделов и единиц измерения товаров.

## <span id="page-2-0"></span>Настройка соотнесения налогов

[Соотнесение налогов](https://docs.artix.su/pages/viewpage.action?pageId=27531635) осуществляется посредством настройки секции [HW.FR.TaxMapping] в конфигурационном файле /linuxcash/cash/conf/ncash.ini.d/fr.ini.

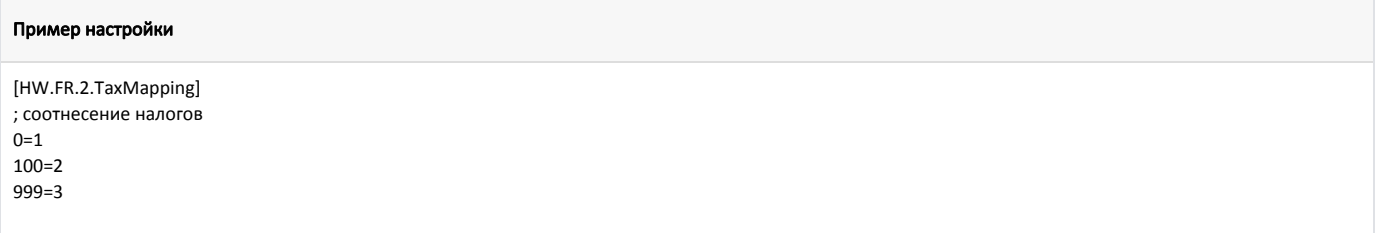

Для работы с Webkassa на кассе должны быть добавлены следующие типы налогов (см. [БД Dictionaries таблицу Vat](https://docs.artix.su/pages/viewpage.action?pageId=86248289) поле type):

- $-1 HAC 0$ %,
- $-$  2 НДС 12%,
- $-$  3 без НДС.

O)

В свойствах товара должен быть указан один из налогов (см. [БД Dictionaries таблицу Tmc](https://docs.artix.su/pages/viewpage.action?pageId=86248283)).

## <span id="page-2-1"></span>Настройка соотнесения типов оплаты

Для всех типов оплаты должно быть указано округление до целых (см. [БД Dictionaries таблицу Valut](https://docs.artix.su/pages/viewpage.action?pageId=86248290) поле decpoint), математически с потерей значимости (см. [БД Dictionaries таблицу Valut](https://docs.artix.su/pages/viewpage.action?pageId=86248290) поле round).

[Соотнесение типов оплат](https://docs.artix.su/pages/viewpage.action?pageId=13436213) осуществляется посредством настройки секции [HW.FR.PayAccordance] в конфигурационном файле /linuxcash/cash/conf/ncash.ini.d/fr. ini.

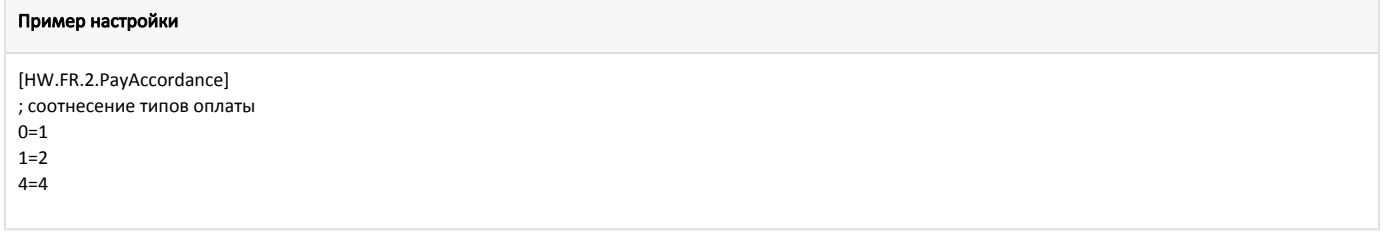

Для работы с Webkassa на кассе должны быть добавлены следующие типы оплат (см. [БД Dictionaries таблицу Valut](https://docs.artix.su/pages/viewpage.action?pageId=86248290) поле type):

- $1 -$ наличные,
- 2 банковская карта,
- $-4 -$ мобильные.

Пример настройки

### <span id="page-2-2"></span>Настройка соотнесения отделов

[Соотнесение отделов](https://docs.artix.su/pages/viewpage.action?pageId=27531736), к которым привязаны товары в кассовой программе и в ФР, осуществляется посредством настройки секции [HW.FR.DepartMapping] в конфигурационном файле /linuxcash/cash/conf/ncash.ini.d/fr.ini.

<span id="page-2-3"></span>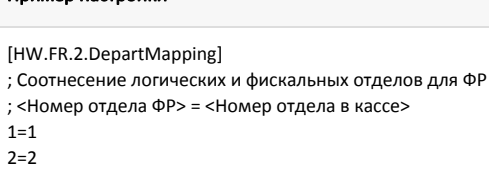

## Настройка соотнесения единиц измерения товара

Соотнесение единиц измерения товаров осуществляется посредством настройки секции [HW.FR.UnitsMapping] в конфигурационном файле /linuxcash/cash/conf /ncash.ini.d/fr.ini.

#### Пример настройки

[HW.FR.UnitsMapping] ; соотнесение единиц измерения товара  $1 = 796$  $3 = 166$ 

Для работы с Webkassa на кассе должны быть добавлены следующие единицы измерения (см. БД Dictionaries таблицу Units поле code):

- $\bullet$  1 штуки,
- 3 килограммы.

#### <span id="page-3-0"></span>Настройка соотнесения символов казахского алфавита

Соотнесение символов казахского алфавита осуществляется посредством настройки секции [HW.FR.SymbolsMapping] в конфигурационном файле /linuxcash /cash/conf/ncash.ini.d/fr.ini.

При использовании ФР Webkassa соотнесение символов должно быть задано в одной общей секции.

#### Пример настройки

ന

[HW.FR.SymbolsMapping]

; Соотнесение символов кодовой страницы Windows-1251 и символов казахского алфавита

; <Символ кодовой страницы Windows-1251 в Unicode> = <Символ казахского алфавита>

; соотнесение символов  $408 = \Theta$  $458 = a$  $404 = F$ 

 $454 = f$  $40C = K$  $45C = K$  $405 = H$  $455 = H$  $490 = \Theta$  $491 = e$  $40E = Y$  $45E = y$  $40B = h$  $45B = h$  $407 = Y$ 

 $457 = Y$ 

### <span id="page-3-1"></span>Шаблоны документов

Для формирования чеков продажи используется шаблон webkassa\_sale.xml, чеков возврата, чеков возврата по чеку продажи - webkassa\_back.xml, для чеков внесения - webkassa\_moneyin.xml, для чеков выема - webkassa\_moneyout.xml, для x-отчетов - webkassa\_xreport.xml, для x-отчетов по отделам - webkassa\_xrep ortdept.xml, для z-отчетов - webkassa\_zreport.xml.

Если в БД сохранены валюты или единицы измерения со значениями кодов, отличными от описанных выше, то для корректной печати чека необходимо внести изменения в шаблоны webkassa\_sale.xml, webkassa\_back.xml:

• для валюты с соответствующим кодом изменить значение valcode:

#### Пример для валюты с кодом 1 - наличные

```
<select query="SELECT valcode,
    sum(moneyitem.sumb) sumb
    FROM documents.moneyitem WHERE documentid = $document.id$ AND moneyitem.opcode = 70 and valcode = 1 GROUP BY valcode">
  <text align="left">Қолма-қол/Наличные:</text><var align="right" name="sumb" numberformat=".2" maxwidth="all"/><br/><br/>b/>
</select>
```
для кода единицы измерения изменить значение параметра value в условии:

```
Пример для единицы измерения с кодом 1 - штуки
<if var="measure" op="eq" value="1">
  <var name="bquant" numberformat=".0" padding="3"/><text> дана/шт * </text>
<else/>
  <var name="bquant" numberformat=".3" padding="3"/><text> Kr/Kr * </text>
</if>
```
Подробнее о редактировании шаблонов можно прочитать в разделе "Движок отчетов".

## <span id="page-4-0"></span>Чеки продажи и возврата

Для ФР Webkassa поддержана возможность закрывать чеки со скидками, наценками и маркированными товарами, передавать в чеке ИНН/БИН и адрес покупателя.

## <span id="page-4-1"></span>Передача ИНН/БИН покупателя

Для передачи ИИН/БИН в запросах к сервису Webkassa необходимо:

1. Активировать плагин customerinn в конфигурационном файле /linuxcash/cash/conf/ncash.ini.d/customerinn.ini в секции [plugins].

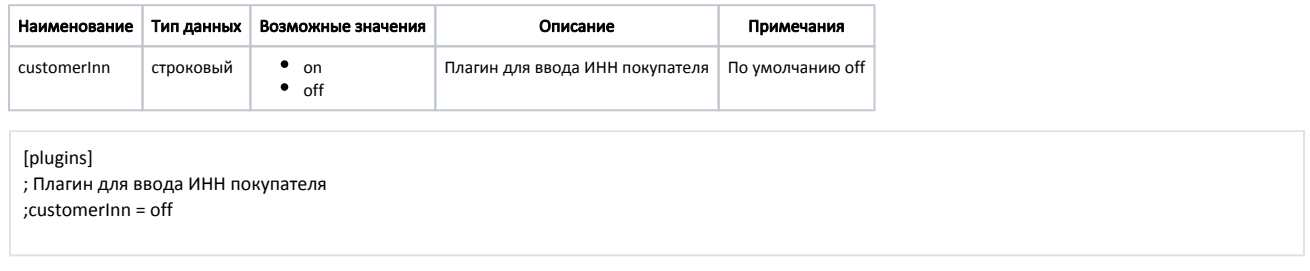

- 2. В утилите администрирования Yuki на клавишу настроить действие "Добавить ИНН покупателя" с командой COMMAND\_CUSTOMER\_INN. О настройке действий подробнее можно прочитать в разделе "Настройка действий".
- 3. В утилите администрирования Yuki добавить команду COMMAND CUSTOMER INN в список команд для выбранных ролей. О настройке ролей подробнее можно прочитать в разделе "Пользователи и роли".
- 4. Для печати ИИН/БИН покупателя в чеке добавить запрос на получение ИНН/БИН из БД в шаблон отчета webkassa\_sale.xml для продажи и webkassa\_ back.xml - для возврата:

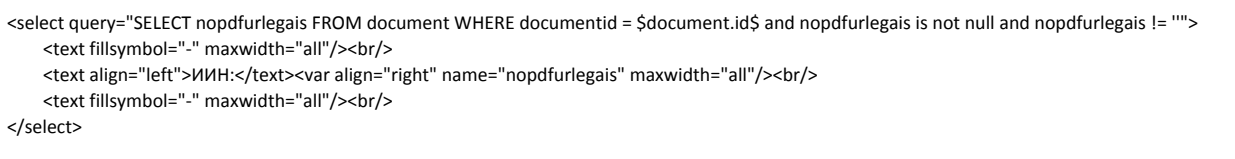

Подробнее о редактировании шаблонов можно прочитать в разделе "Движок отчетов".

При нажатии на клавишу с командой COMMAND\_CUSTOMER\_INN на экран будет выведен диалог для ввода ИИН. Допустимое значение: 12-значный номер. При вводе корректного ИИН значение сохраняется в БД Documents в таблицу Document в поле nopdfurlegais и в БД Documents в таблицу Client в поле inn.

## <span id="page-4-2"></span>Передача адреса покупателя

В качестве адреса покупателя в запросах к сервису Webkassa могут быть переданы следующие значения:

- адрес электронной почты,
- номер телефона.

Для передачи адреса покупателя необходимо активировать и настроить плагин customerAddress. Подробнее об этом можно прочитать в разделе ["Отправка](https://docs.artix.su/pages/viewpage.action?pageId=27532235)  [чека на адрес покупателя"](https://docs.artix.su/pages/viewpage.action?pageId=27532235).

Для печати адреса покупателя в чеке необходимо добавить запрос на получение адреса из БД в шаблон отчета webkassa\_sale.xml – для продажи и webkassa\_ba ck.xml – для возврата:

<select query="SELECT customeraddress FROM document WHERE documentid = \$document.id\$ and customeraddress is not null and customeraddress != ""> <text fillsymbol="-" maxwidth="all"/><br/> <text align="left">Адрес покупателя:</text><var align="right" name="customeraddress" maxwidth="all"/><br/> <text fillsymbol="-" maxwidth="all"/><br/> </select>

Подробнее о редактировании шаблонов можно прочитать в разделе ["Движок отчетов"](https://docs.artix.su/pages/viewpage.action?pageId=27531419).

# <span id="page-5-0"></span>Проверка счетчиков в смене и в ФР

Если включена [проверка счетчиков в смене и в ФР](https://docs.artix.su/pages/viewpage.action?pageId=12453305#id--) при закрытии смены, то при расхождении сумм пользователю необходимо подтвердить закрытие смены с расхождением сумм, либо отменить закрытие смены.